# Paswoord instellen en inloggen

- U ontvangt van ons een UITNODIGINGSMAIL met een link, uw login emailadres en een tijdelijk wachtwoord.
- Klik op deze link.
- U wordt naar de aanmeldpagina doorgestuurd.

#### Aanmelden

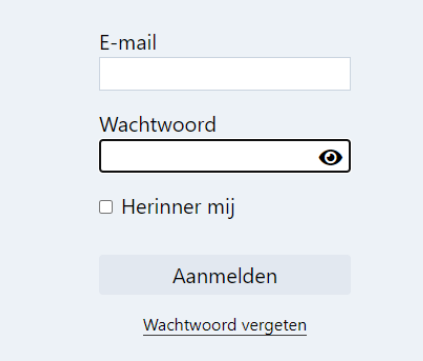

- Vul uw login emailadres en tijdelijk wachtwoord in.
- Druk op Aanmelden
- Omdat dit uw eerste aanmeldpoging is, wordt u naar de wachtwoord wijzigen pagina gebracht en moet u een nieuw wachtwoord ingeven.
- Opgelet! Verander het ingevulde emailadres niet! Dit is uw login emailadres.

### Wachtwoord wijzigen

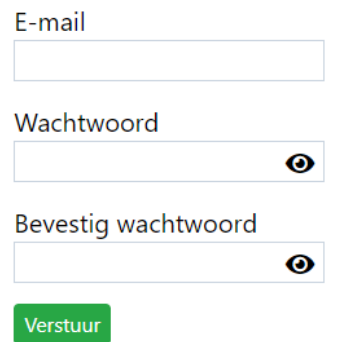

- Vul uw nieuwe wachtwoord in en bevestig dit een tweede maal.
- Uw nieuwe wachtwoord moet minimum het volgende bevatten:
	- o Minimum 6 karakters
	- o Minimum 1 getal
- Druk op Verstuur
- U wordt automatisch aangemeld.

## Basis navigatie

- Afhankelijk van uw schermgroote zullen er 2 navigatiebalken zijn:
	- Bovenste navigatiebalk:
		- **Home pagina**
		- **Contact pagina**: Hier kunnen verschillende helpende artikels gevonden worden over dit portaal.
		- **Afmelden**
		- **Taal wijzigen**
	- Rechter navigatiebalk:
		- **Assortiment:** Een lijst van artikelen waaruit gekozen kan worden
		- **Producten:** Een lijst van producten die eerder al besteld werden
		- **Kalender:** Ovezicht met de geplaatse/huidige orders
		- **Order:** Huidige order
		- **Order geschiedenis:** Lijst van alle geplaatste ordesr
		- **Facturen:** Lijst van ontvangen facturen
		- **Klachten:** Pagina waar klachen kunnen verstuurd worden
		- **Mijn sjablonen:** Lijst van opgeslagen order sjablonen
		- **Mijn instellingen:** Overzicht van de persoonlijke gebruikersinstellingen
- De pagina waarop u zich bevind zal steeds in het **vet** aangeduid zijn.

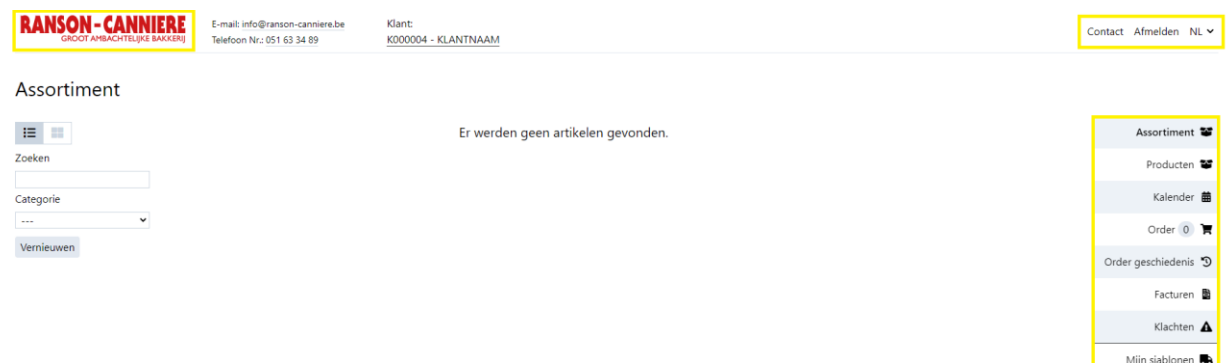

• Op mobile apparaten kunt u de naviagtiebalk vinden door op het  $\equiv$  icoontje te klikken.

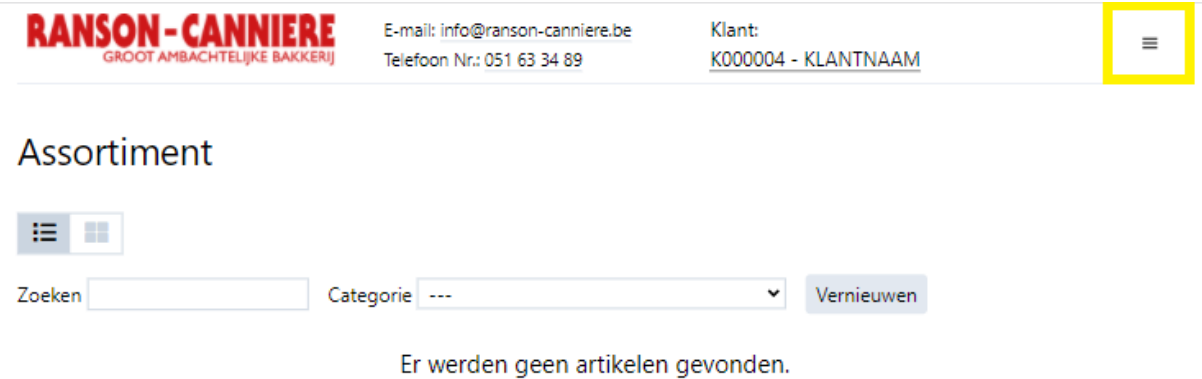

Mijn instellingen

# Mijn instellingen

- Op de Mijn instellingen pagina kunt u uw persoonlijk instellingen beheren.
- U kunt op ieder moment uw instellingen opslaan door up de Wijzigingen opslaan knop, links bovenaan te klikken.
- Mijn instellingen:
	- Toon itemcategoriën op order: verdeelt de gekozen artikelen in een order al dan niet in de bijhorende itemcategorie.
	- Order herinnering: schakel de order herinneringen in/uit.

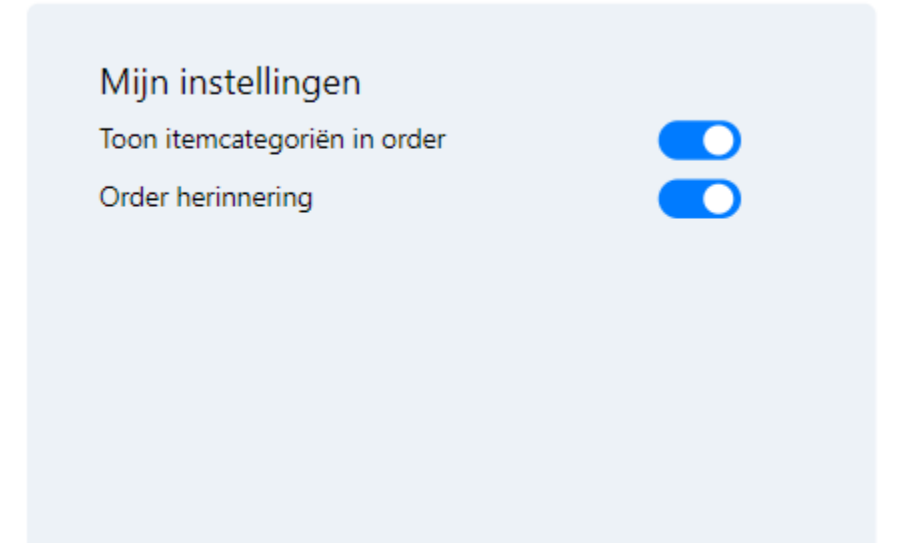

- Order herinneringen:
	- Hier stelt u de verschillende tijden in waarop u order herinneringen wil ontvangen op de verschillende weekdagen.
	- Als u op een slecht enkele dagen geen order herinnering wilt, maakt u het uur veld leeg door op het kruisje te klikken.

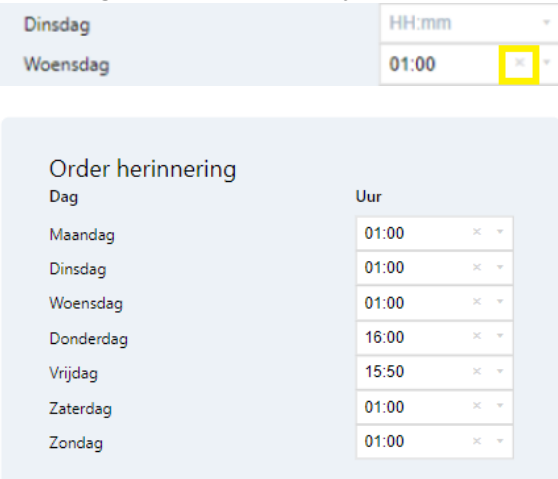

- Wachtwoord wijzigen:
	- Hier kunt u uw huidig wachtwoord wijzigen.
	- Uw nieuwe wachtwoord moet minimum het volgende bevatten:
		- Minimum 6 karakters
		- Minimum 1 getal

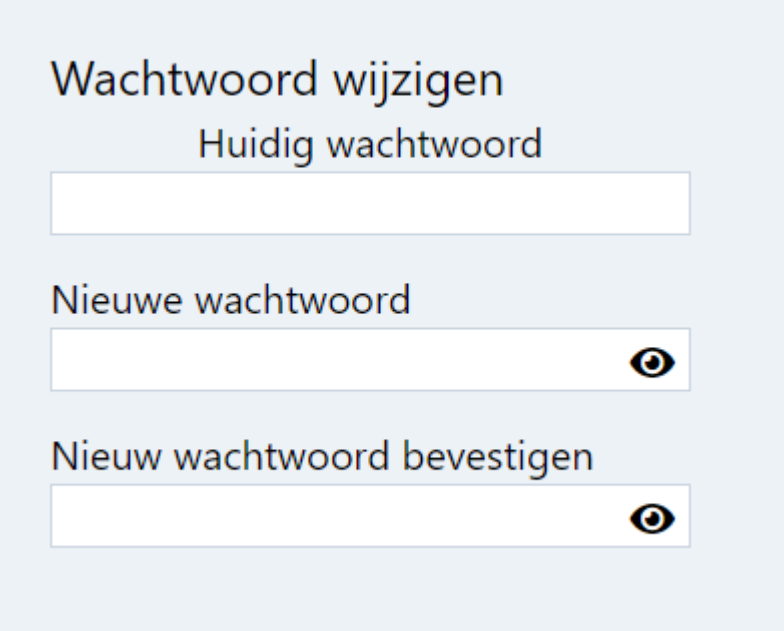

## Wisselen tussen klanten

- Als gebruiker is het mogelijk dat u meerdere klanten wordt gekoppeld. Indien nodig zal het systeem u vragen voor welke klant u een bepaalde actie wil doen.
- U kunt op ieder moment zien voor welke klant u aan het werken bent door het klantnummer in de bovenste navigatiebalk te bekijken.

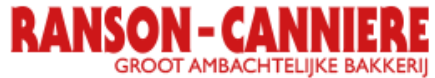

E-mail: info@ranson-canniere.be Telefoon Nr.: 051 63 34 89

Klant: K000004 - KLANTNAAM

• U kunt ook op ieder moment veranderen van klant door de huidige klant te selecteren. Hierna verschijnt een popup waarop u een andere klant kunt aanduiden en bevestigen. Dit is tevens ook dezelfde popup die het systeem zal tonen bij het vragen naar een klant.

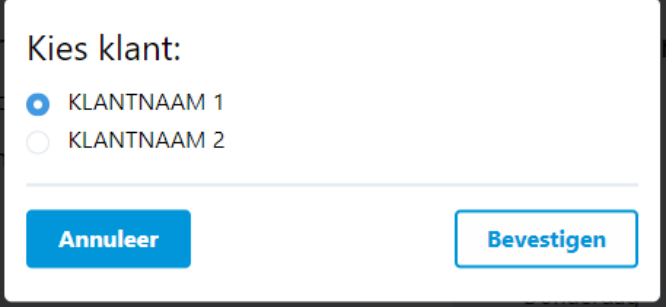

## **Orders**

### Een nieuw order aanmaken

- Een nieuw order aanmaken kan op 2 manieren:
	- 1. Via de Kalender pagina

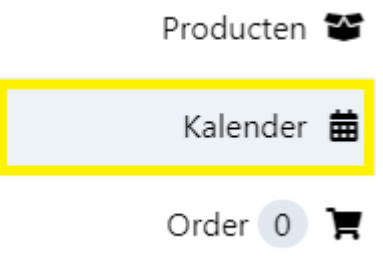

- Door op een datum te klikken in de kalendar, wordt een nieuw order aangemaakt voor de geselecteerd dag. Hierdoor wordt u naar de Order pagina gebracht.
- Opgelet! Klik niet op een balkje van een bestaand order. Dit zal het geselecteerde order weer openen en dus geen nieuw order aanmaken.

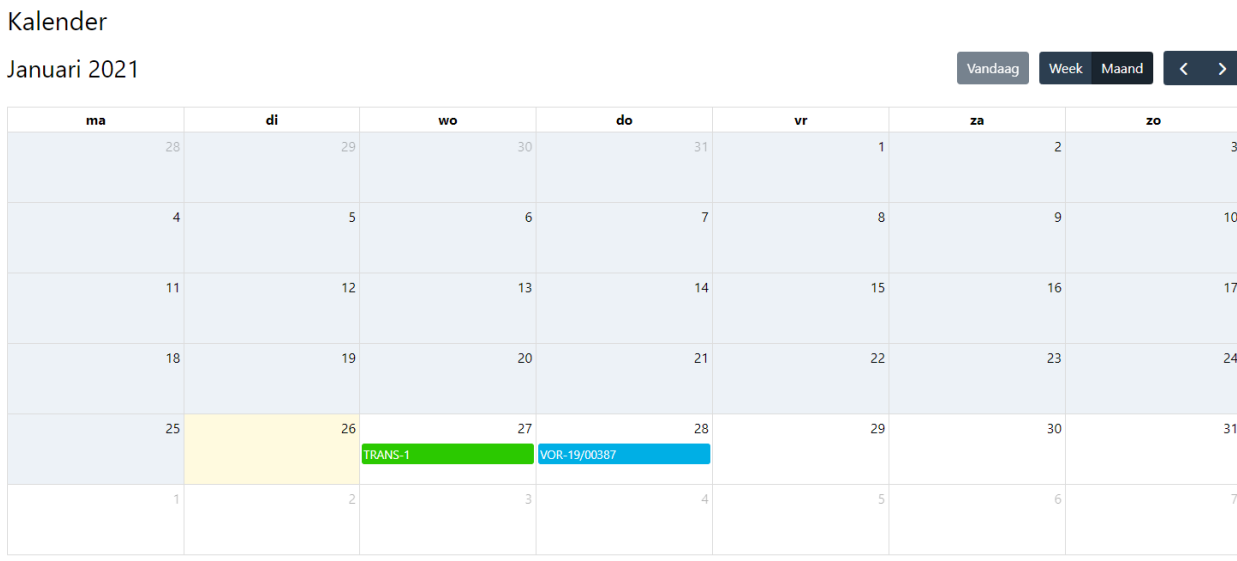

2. Via de Order pagina

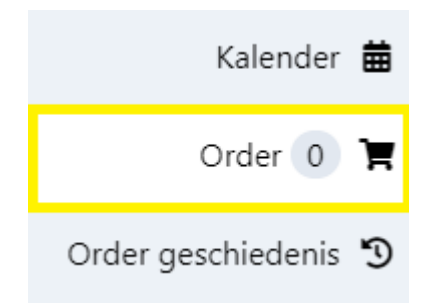

- Dit geeft het order weer waar momenteel wordt aan gewerkt.
- Opgelet! Bij het wisselen van klant wordt het huidige order niet meegenomen. Dit is klant specifiek.

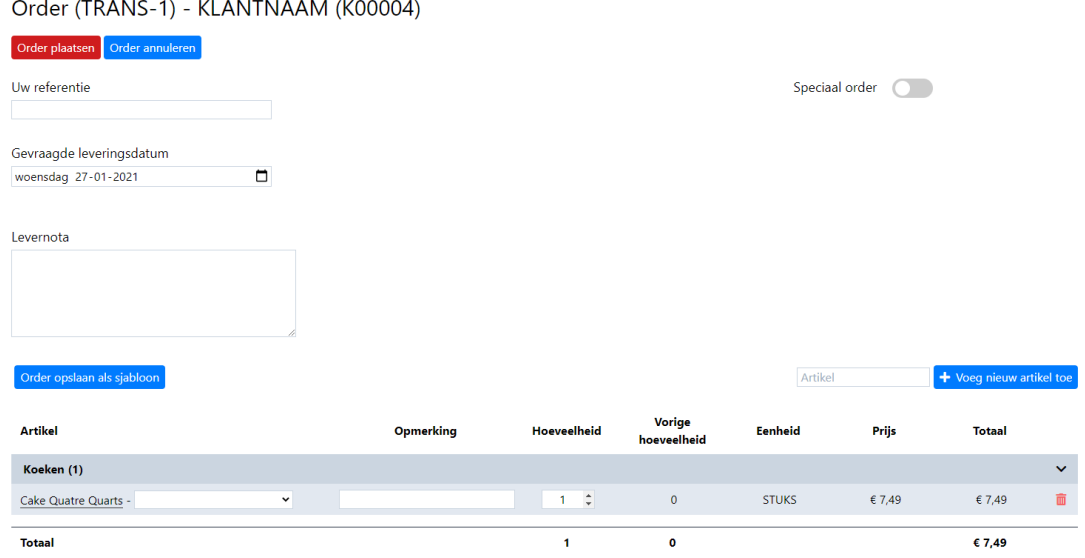

• Opgelet! Het aanduiden van het speciaal order vinkje dient enkel als het order uitzonderlijk is.

#### Artikel toevoegen aan huidig order

- Eens een order is aangemaakt, kunnen verschillende artikelen toegevoegd worden aan dit order. Dit kan op meerdere manieren:
	- 1. Via de Assortiment pagina

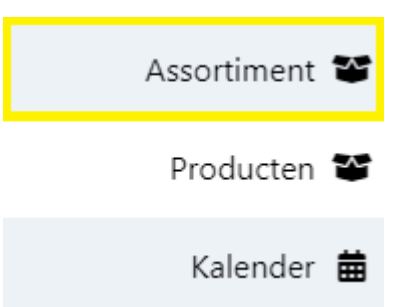

- Hier kunnen de beschikbare artikel toegevoegd worden aan het huidige order. U kunt deze direct aan uw huidige order koppelen door het aantal in te vullen en op het **if** icoon te klikken. Bij het klikken op het nummer van een artikel, wordt doorverwezen naar een detail pagina van het artikel waar tevens ook varianten kunnen aangeduid worden.
- U kunt verschillende filters toevoegen op deze pagina om makkelijk een artikel op te halen.
- U kunt kiezen voor een lijst weergave of een kaart weergave met behulp van de knoppen boven de filters.

Assortiment

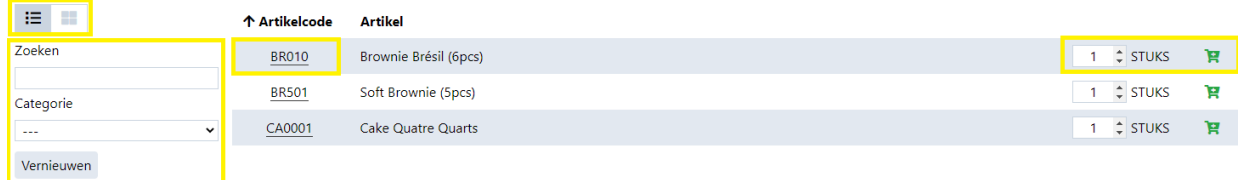

#### 2. Via de Producten pagina

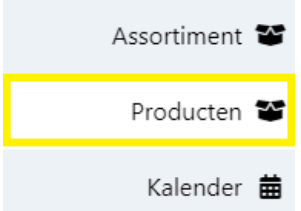

• Op deze pagina worden alle artikelen weergegeven die ooit besteld zijn geweest voor de geselecteerde klant. Net zoals op de Assortiment pagina kunnen producten hier toegevoegd worden aan het huidige order door op het  $\blacksquare$  icoon te klikken. Bij het klikken op het nummer van een artikel, wordt doorverwezen naar een detail pagina van het artikel waar tevens ook varianten kunnen aangeduid worden.

- 3. Op de Order pagina zelf
- Door een zoekterm in te geven in het invulveld en op de Voeg nieuw artikel toe knop te kliken, wordt een popup getoond op het scherm met de gevonden items uit de zoekterm.

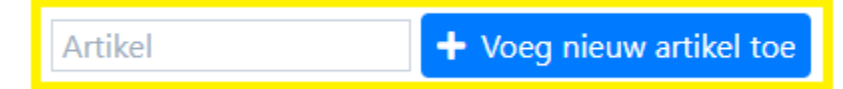

- Selecteer het gewenste artikel en klik op bevestigen. Het artikel wordt toegevoegd aan het huidige order.
- Via de zoekterm wordt gezocht op:
	- Artikelnummer
	- Omschrijving
	- EAN-code
	- Fabrikant
	- Merk
- Opgelet! Als met de zoekterm meer dan 10 artikelen worden gevonden, zal een waarschuwing getoond worden en moet de zoekterm specifieker gemaakt worden.
- Opgelet! Als met de zoekterm geen artikelen worden gevonden, zal een waarschuwing getoond worden en moet de zoekterm algemener gemaakt worden.

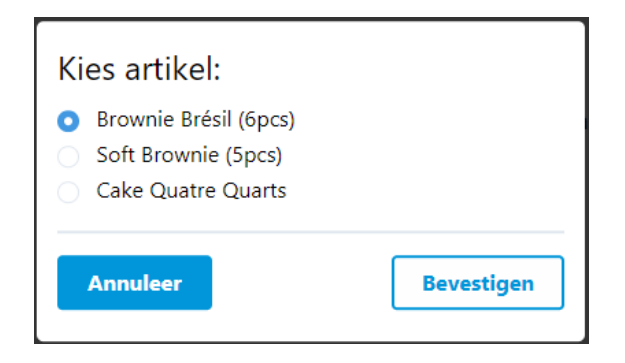

#### Een order updaten

- Een reeds geplaatst order wijzigen of updaten gebeurt op de Order pagina.
- Om het order te kiezen dat u wilt updaten kan dit op 2 manieren:
	- 1. Via de Kalender pagina:
		- Klik op het balkje van het order dat u wilt wijzigen.

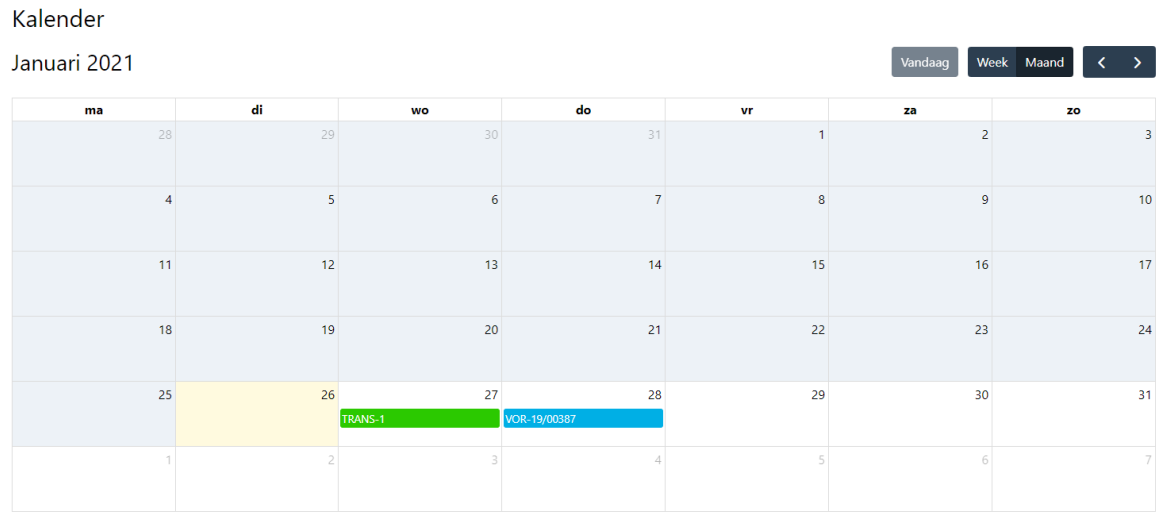

• U wordt doorverwezen naar de detailpagina van het order. Hier kunt u via de order updaten knop het order updaten. U wordt doorverwezen naar de order pagina waar u het order kunt bewerken.

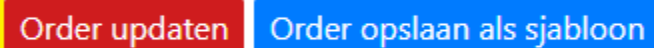

Herbestel dit order

- Het geselecteerde order is nu uw huidige order en kan bewerkt worden.
- 2. Via de Order geschiedenis pagina.
	- Hier worden alle order opgelijst die de klant bestelde.
	- Klik op het ordernummer om deze te open en de order details te bekijken. Hier kunt u ook het order updaten.
	- Opgelet! Als naast het order **(Verwerkt)** staat, kan dit order nog steeds bekeken worden, maar niet meer bewerkt worden.

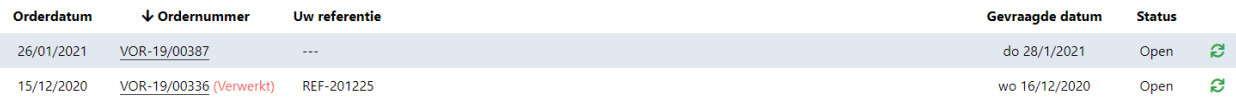

- Eens het order geselecteerd is, kan deze bewerkt worden op de Order pagina.
	- Volgende zaken kunt u aanpassen aan een reeds geplaatst order:
		- Order referentie
		- Gevraagde leverdatum
			- Opgelet! Eens een order geplaatst is, kan de gevraagde leverdatum maar beperkt gewijzigd worden. Bij problemen zal een waarschuwing gegeven worden.
		- Levernota opmerking
		- Aanduiden als speciaal order
		- Speciaal order opmerking
- Volgende acties zijn mogelijk bij het bewerken van een order:
	- Order update: De aangebrachte wijzigingen op het order versturen.
	- Stop order update: De aangebrachte wijzigingen op het order annuleren.
	- Order annuleren: Het geplaatste order annuleren/ongedaan maken.

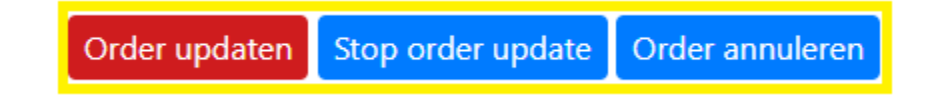

#### Een orderlijn updaten

- 1. Om een order te selecteren om te wijzigen, zie **Orders -> Een order updaten**
- 2. Eens het order geselecteerd is kunnen volgende zaken op de orderlijnen aangepast worden:
	- 1. Artikelvariant: Selecteer een artikelvariant indien mogelijk
	- 2. Opmerking: Dit is een artikel specifieke opmerking
	- 3. Hoeveelheid
	- 4. Artikel verwijderen uit het order

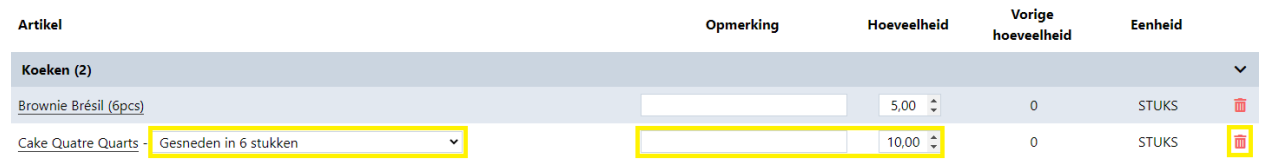

- 3.
- 4. Eens een aanpassing gemaakt is, wordt deze automatisch opgeslagen. Bij een probleem zal een waarschuwing getoond worden.
- 5. Opgelet! Wijzigingen worden niet automatisch doorgestuurd. Het order moet steeds handmatig verstuurd worden.

### Een bestaand order herbestellen

- Via de Order geschiedenis pagina:
	- Klik op de  $\epsilon$  knop. Er wordt een nieuw, tijdelijk order gemaakt met de artikelen uit het gekozen order. U wordt doorgestuurd naar de Order pagina.

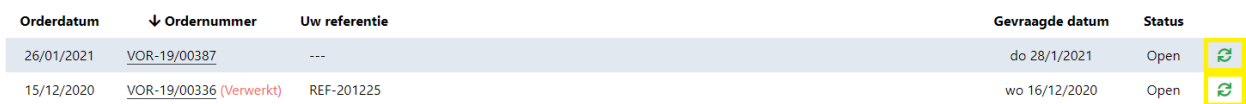

- Ga naar een order detail pagina, zie **Orders -> Een order updaten** en klik op de Herbestel dit order knop.
- Via de Kalender pagina:
	- Klik op het balkje van het order dat u wilt herbestellen. U wordt gebrach naar de detail pagina van het order. Klik vervolgen op de Herbestel dit order knop.
	- Info! Als u een order vaak herbesteld, is het aangeraden om hier een sjabloon van te maken. Zie het puntje **Sjablonen**.

## Excel import/export tool

Met behulp van de handige Excel import/export tool, kunt u gemakkelijk een nieuw order aanmaken of een bestaand order wijzigen in uw eigen Excel programma.

#### Opgelet!

Een aantal kolommen zijn verplicht bij het importeren van een Excel bestand. De beste manier om deze tool te gebruiken, is een Excel export maken en dit bestand gebruiken bij het importeren.

#### **Verwijder of voeg geen kolommen toe aan het Excel bestand!**

#### Excel exporteren

Met behulp van de Excel export tool kan u een Excel bestand aanamken met voorgedefinieerde artikelen en/of aantallen.

Zo kan u gemakkelijk nieuwe orderlijnen aanmaken en/of wijzigen in uw Excel programa.

Een Excel export maken gebeurt telkens met behulp van de Exporteer Excel knop.

Dit kan op verschillende manieren:

- 1. Via de Favorieten pagina. Dit zal uw favoriete artikelen exporteren en de aantallen in de export op 0 zetten.
- 2. Via de Mijn sjablonen pagina. Dit zal al de artikelen vanuit het geselecteerde sjabloon exporteren met de opgeslagen aantallen.
- 3. Via de Order geschiedenis pagina. Dit zal al de artikelen vanuit het geselecteerde order exporteren met de bestelde aantallen.
- 4. Via de Order pagina Dit zal al de artikelen vanuit het huidige order exporteren met de opgeslagen aantallen.

Eens het Excel bestand geëxporteerd is, kunnen regels aangepast, verwijderd of toegevoegd worden.

Kolominformatie:

- **artikel nr (verplicht):** Het artikelnummer dat u wilt toevoegen.
- **variant\_code:** De variantcode van het artikel.
- **artikel\_omschrijving:** Omschrijving van het artikel. Info! Deze kolom wordt automatisch ingevuld bij het exporteren. Dit hoeft niet ingevuld te worden en is enkel informatief.
- **hoeveelheid (verplicht):** De hoeveelheid die u wilt toevoegen. Dit veld moet numeriek zijn.

Info! Bij een foutieve ingave wordt de hoeveelheid op 0 gezet.

• **levernota:** De levernota voor deze regel.

#### Excel importeren

Met behulp van de Excel import tool kan u een geëxporteerd Excel bestand gemakkelijk terug importeren om een order aan te maken of te wijzigen.

Een Excel bestand importeren wordt telkens gedaan op de Order pagina en werkt al volgt:

- 1. Klik op de Importeer Excel knop.
- 2. Volgende pop-up komt tevoorschijn

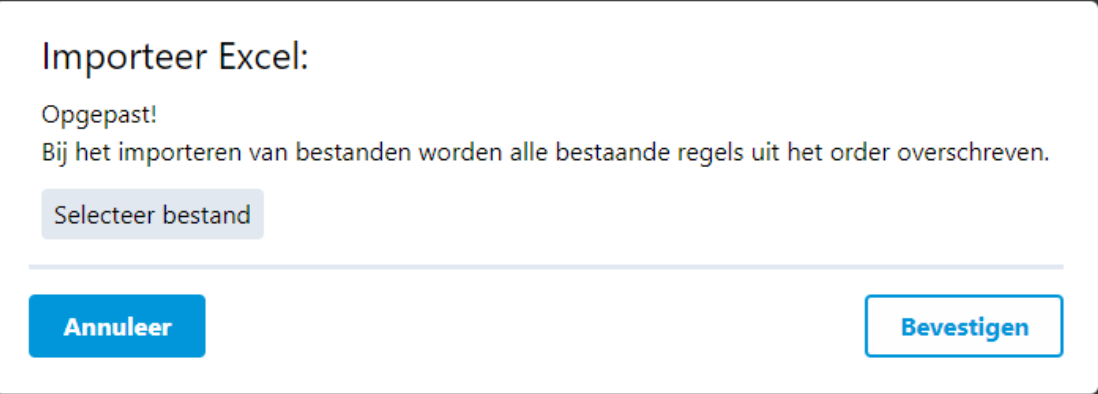

- 3. Klik op de Selecteer bestand knop.
- 4. Selecteer het Excel bestand dat u wilt importeren.
- 5. Klik op Bevestigen.
- 6. De lijnen vanuit uw Excel bestand worden nu overgenomen op uw order. Opgelet! Alle bestaande regels uit uw huidige order zullen overschreven worden.
- 7. Bij het foutief verlopen van de import, worden de gevonden fouten getoond adhv. een pop-up bovenaan het scherm.

Indien mogelijk zal de pop-up het lijnnummer geven waar de fout zicht voordoet.

# Sjablonen

Een sjabloon is een order met verschillende artikelen die vaak samen worden besteld. Het gebruik van deze sjablonen is handig als repetitief hetzelfde order gemaakt moeten worden. Zo moet niet bij iedere bestelling dezelfde artikelen toegevoegd worden, maar kan dit automatisch aangemaakt worden.

#### Een nieuw sjabloon maken

- Een nieuw sjabloon aanmaken kan op 2 manieren:
	- 1. Via de Order geschiedenis pagina
		- Selecteer een order uit de lijst door op het ordernummer te klikken. Zo komt u op de order detailpagina terecht.
		- Klik op de order opslaan als sjabloon knop. U krijgt een melding dat het order werd opgeslagen als sjabloon.

Order updaten Order opslaan als sjabloon Herbestel dit order

- 2. Via de Order pagina
	- Tijdens het maken van een order kunt u dit steeds opslaan als sjabloon door op de **Order opslaan als sjabloon** knop, boven de artikelen, te klikken. U krijgt een melding dat het order werd opgeslagen als sjabloon.
	- Wanneer het order succesvol werd opgeslagen als sjabloon, kunt u dit bekijken op de Mijn sjabloon pagina. Hier vind u een lijst van al de opgeslagen sjablonen.

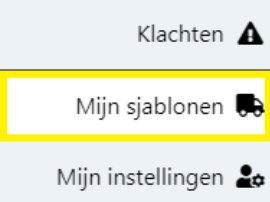

• Opgelet! Sjablonen worden opgeslagen per klant. Eenzelfde sjabloon kan niet gebruikt worden voor meerdere klanten.

#### Een sjabloon updaten

- Om een sjabloon te bewerken navigeert u naar de Mijn sjablonen pagina.
- Om een sjabloon te verwijderen klikt op op het  $\overline{m}$  icoon in de lijst.
- Selecteer het sjabloon dat u wilt aanpassen door op de beschrijving te klikken. U wordt doorgestuurd naar de sjabloon detailpagina.
- De omschrijving zal gebruikt worden als de naam voor het sjabloon bij het toevoegen.
- U kunt een nieuw artikel toevoegen zoals op de Order pagina via de +Voeg nieuw artikel toe knop. Zie **Orders -> Artikelen toevoegen aan het huidige order -> 3.** voor meer informatie hierover.
- Een artikel bijwerken of verwijderen werkt zoals op de Order pagina. Wijzigingen worden automatisch opgeslagen. Bij problemen wordt een waarschuwing getoond. Zie **Orders -> Een orderlijn updaten** voor meer informatie omtrent het updaten van artikelen

### Een sjabloon gebruiken

- Een sjabloon gebruiken kan op 2 manieren:
	- 1. Via de Mijn sjablonen pagina
		- Klik op het icoon om het desbetreffende sjabloon te herbestellen. Een nieuw tijdelijk order wordt aangemaakt.
		- U wordt doorverwezen naar de Order pagina waar u het order kunt bevestigen en bestellen.
	- 2. Via de Order pagina:
		- Klik op de Sjabloon toepassen knop.
		- Info! Deze knop wordt enkel getoond als er sjablonen opgeslagen zijn.
		- Een dropdown wordt getoond met de beschikbare sjablonen. De beschrijving van het sjabloon wordt getoond als naam.
		- Bij het selecteren van een sjabloon worden de artikelen uit het sjabloon toegevoegd **bovenop** de reeds bestaande artikelen.

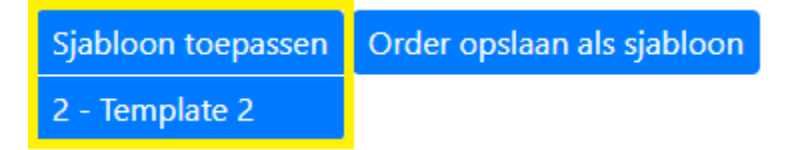